# Hockney

How to create your David Hockney style collage in Photoshop

# Step 1: Create a folder for your Hockney pictures of you have not yet done so.

## Step 2:

Click and drag across all of the pics in the folder.

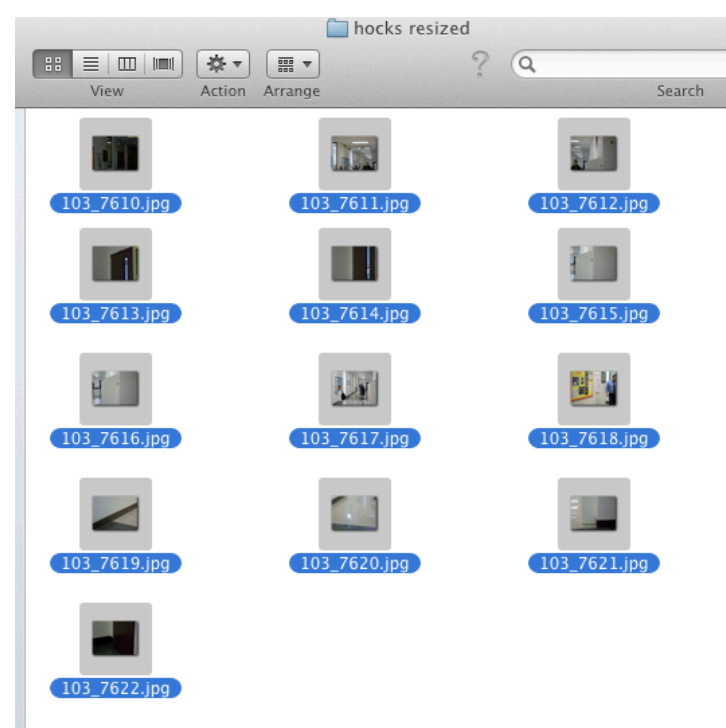

#### Step 3:

Drag pictures into Photoshop. Each picture will open in a new document.

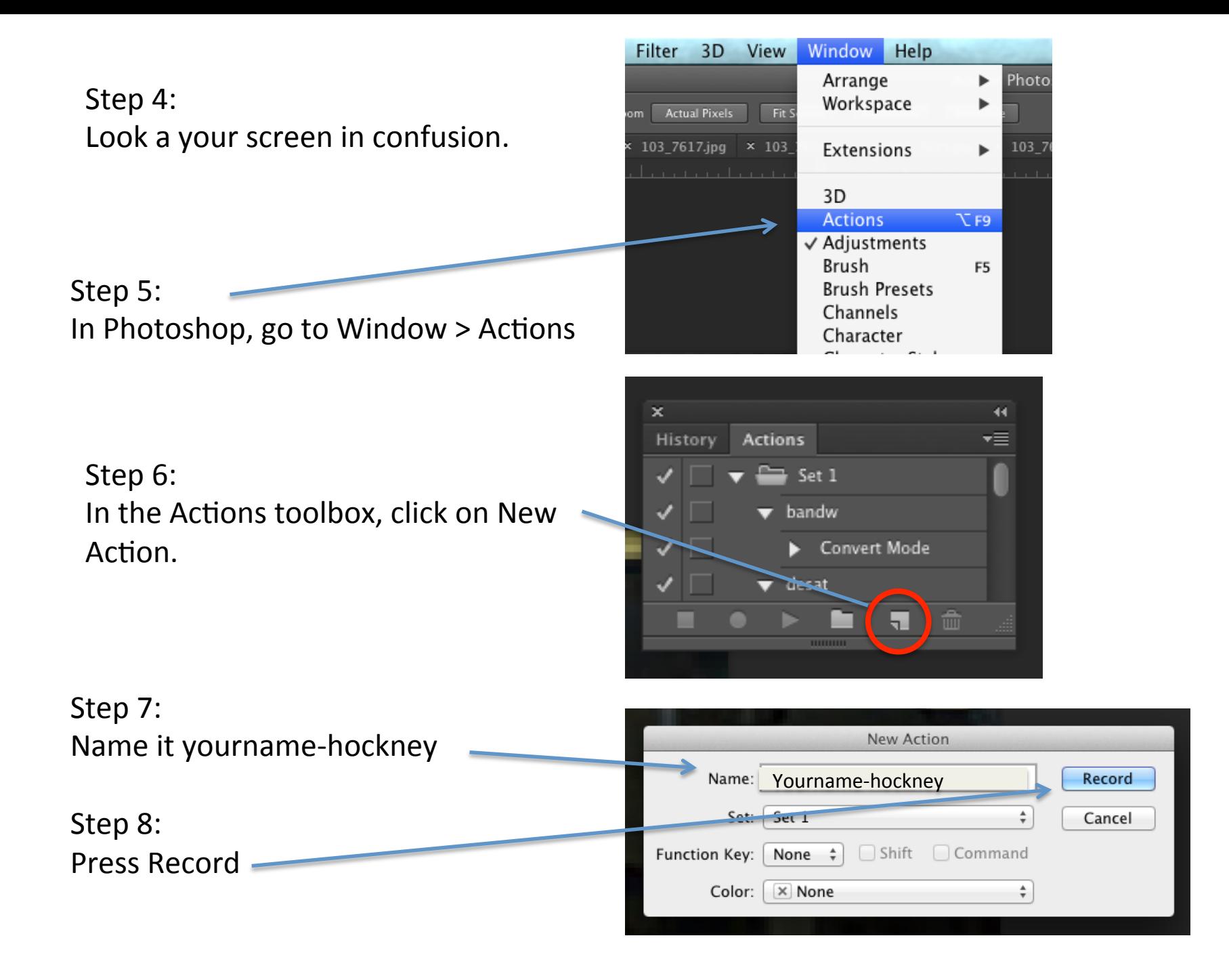

Step 9: Go to Image > Image Size

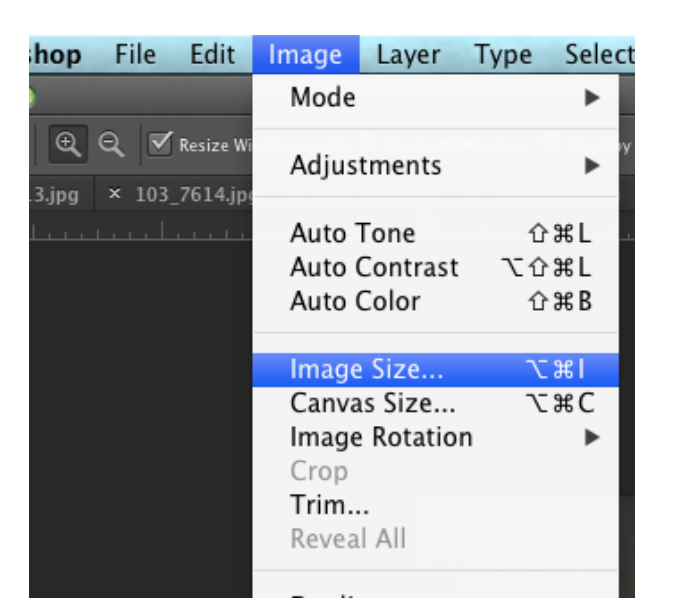

Step 10:

Enter in the dimensions:

Width =  $2.5$  INCHES (Height will automatically change-)

Resolution: 72

**Click OK** 

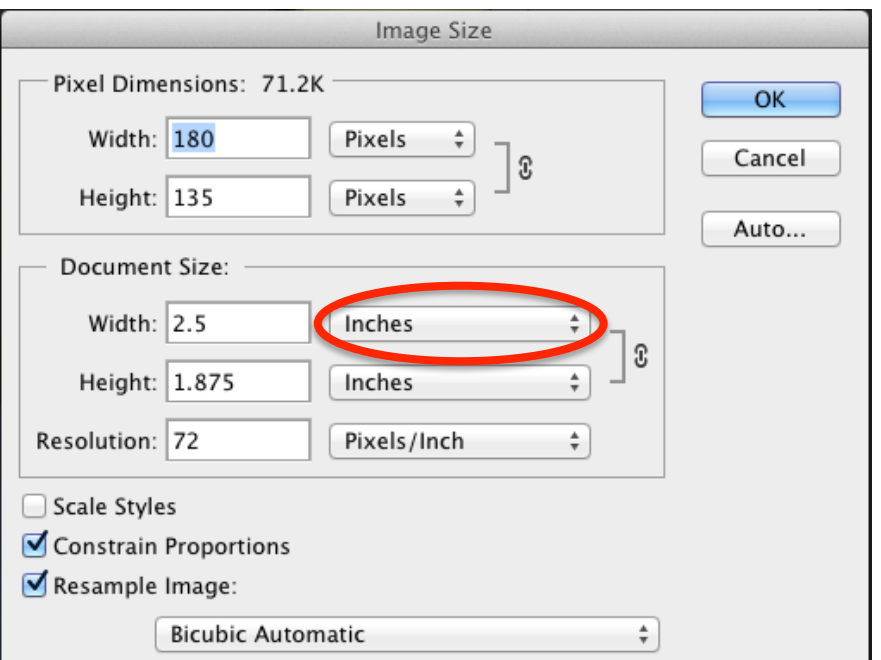

Step 11:

Go to File > Save Go to File >Close

Step 12:

Click the Stop button in the Actions toolbox. 

Step 13:

Go to File > Automate > Batch

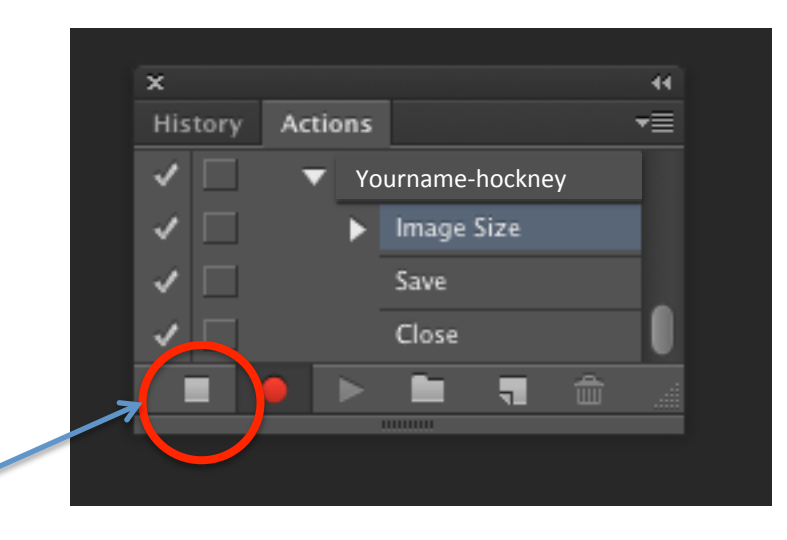

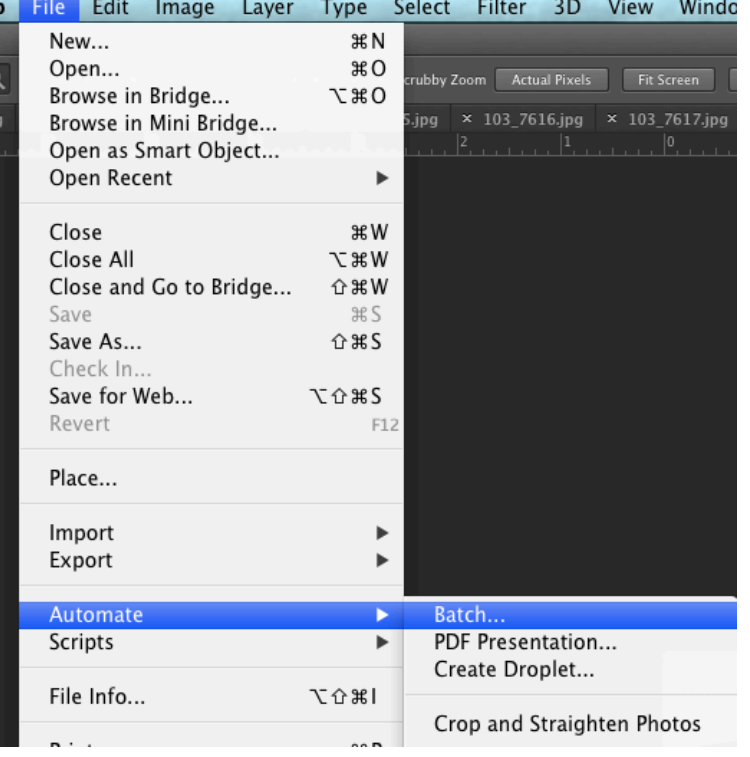

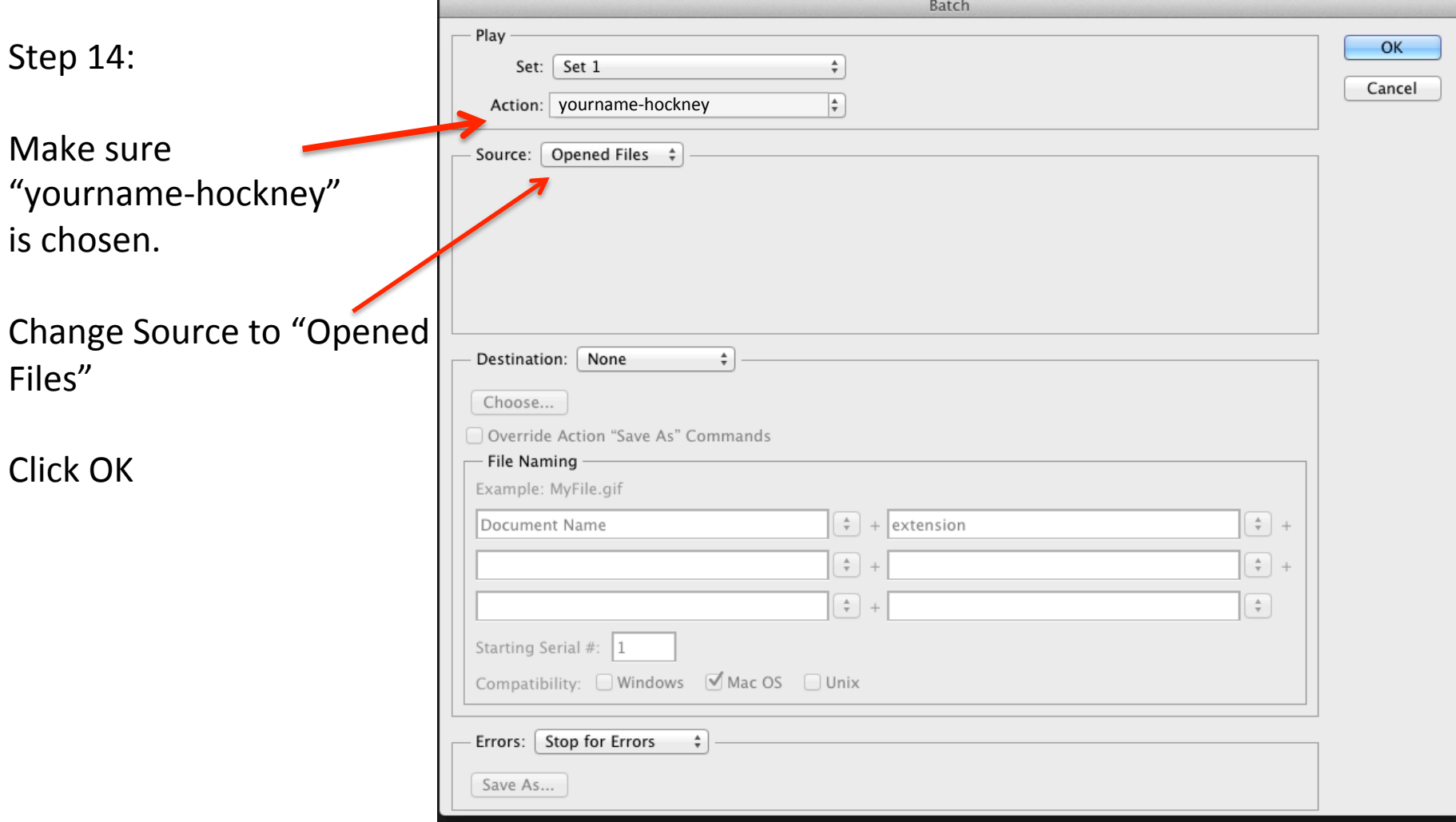

Step 15:

Go to File > New

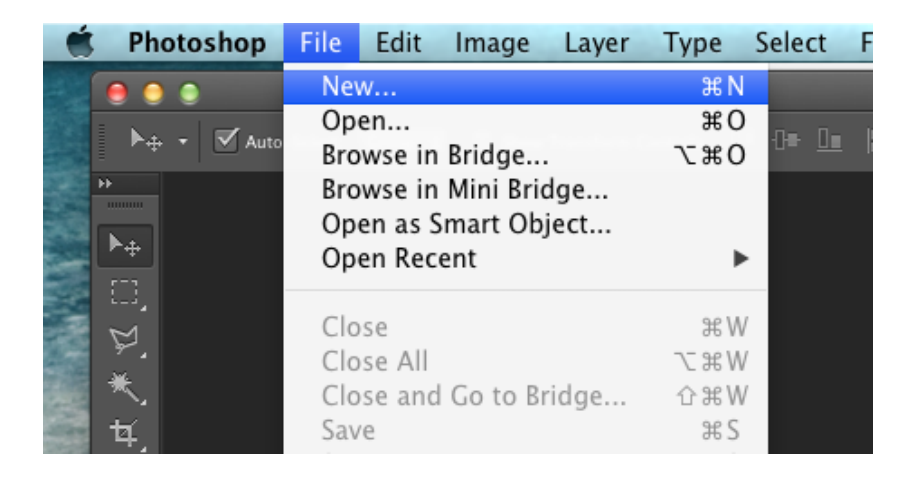

## Step 16:

- Change the width to 11 inches
- Change the height to 8.5 inches
- Change the resolution to 150 ppi

Click OK 

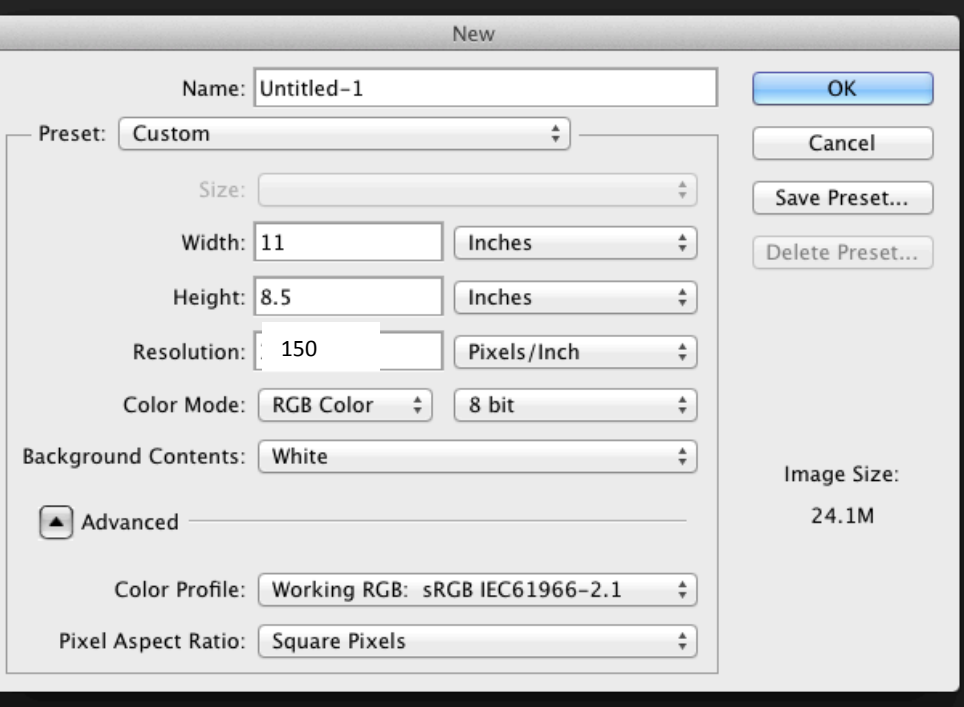

Step 17:

Go back to your folder with your hockney pictures. Select all the pictures by clicking and dragging across the files.

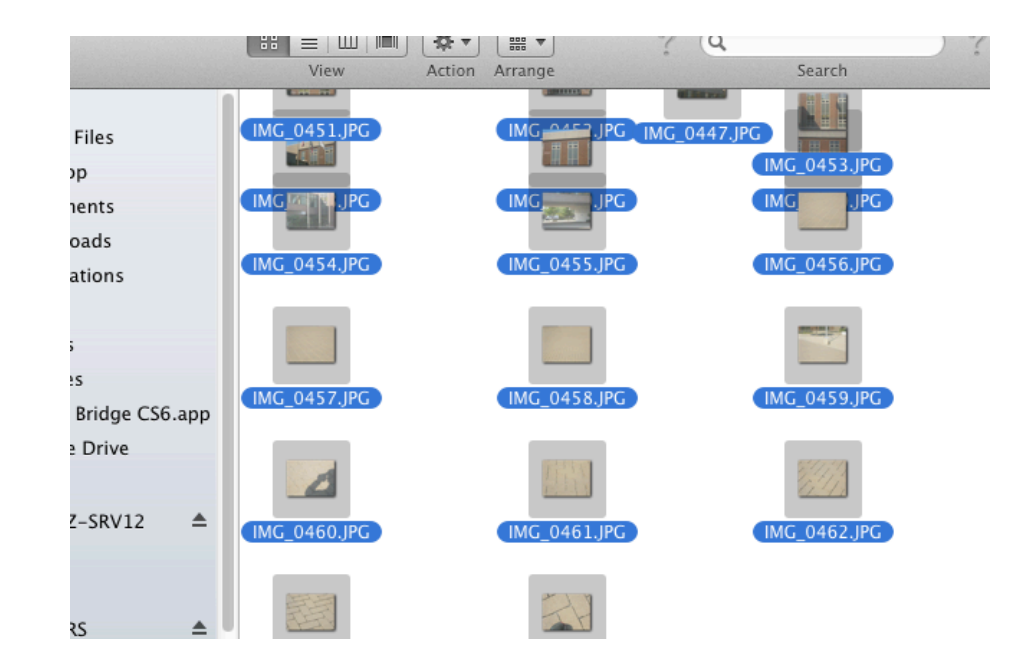

Step 18:

Drag all the files into the new Photoshop document.

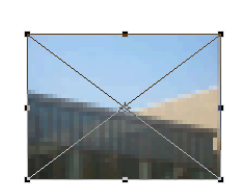

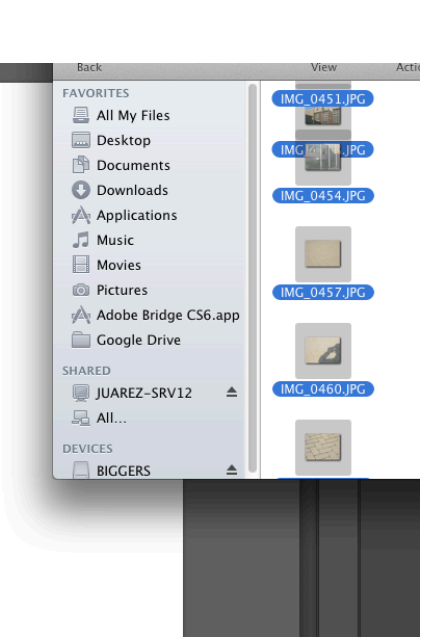

Step 19:

The pictures will only load one at a time. Notice how there is a light "x" across each picture.

**Press the return key until all the pictures are loaded into layers**. 

Step 20:

Make sure "Auto Select" is checked.

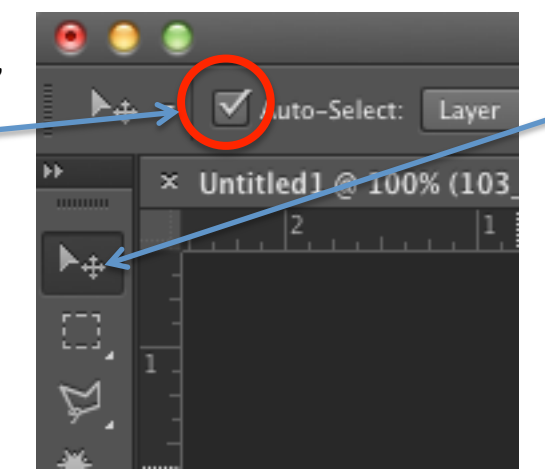

Step 20  $\frac{1}{2}$  :

Arrange your pictures! Make sure you use the Move tool (v). 

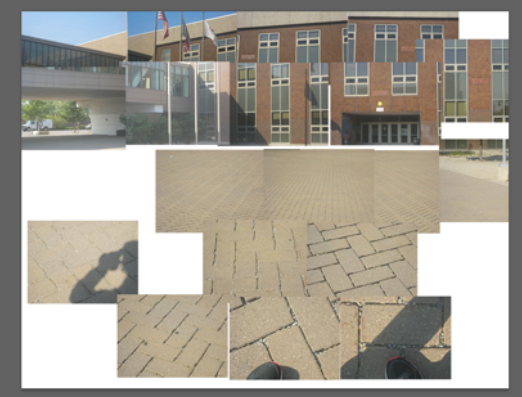

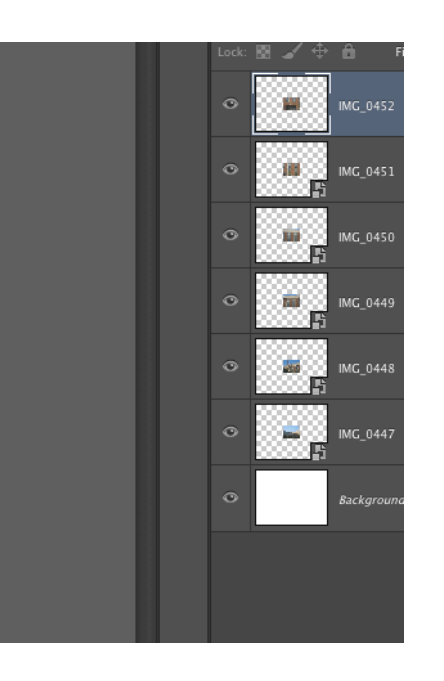

Step 21:

If you have a lot of empty space around your pictures, or you need more space, use the crop tool to change the size of the document. Press return when you're done

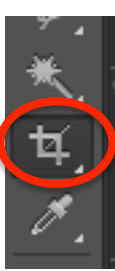

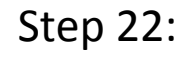

Make a new layer, and move the layer to the bottom.

Step 23:

Choose the Paint bucket tool. (you might have to click and hold to get the Paintbucket tool, or press Shift G)

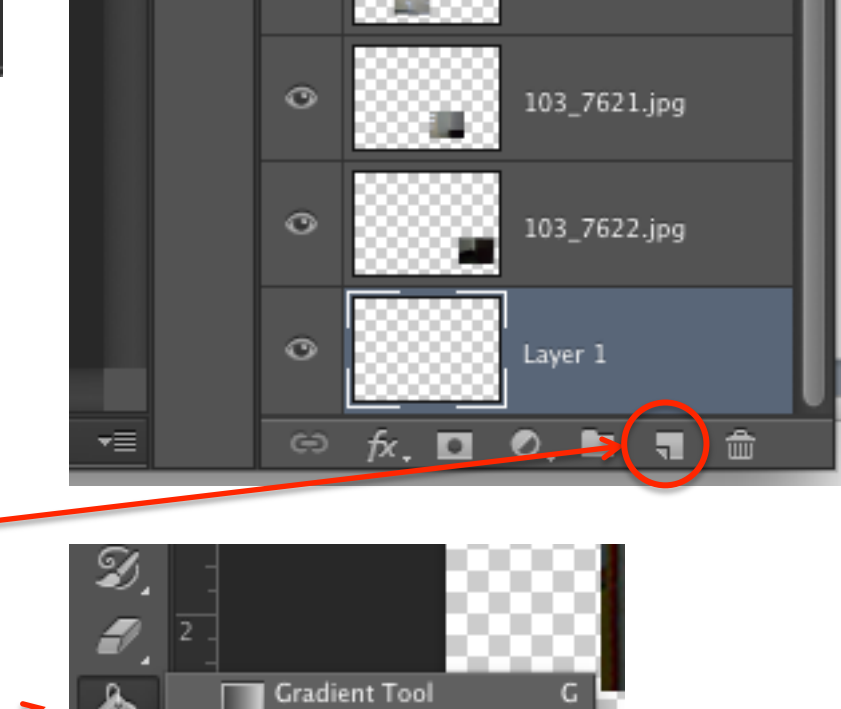

Paint Bucket Tool

3D Material Drop Tool G

G

Step 24:

Double click on the Color Picker. Choose a color, click OK.

 $\circ$ 

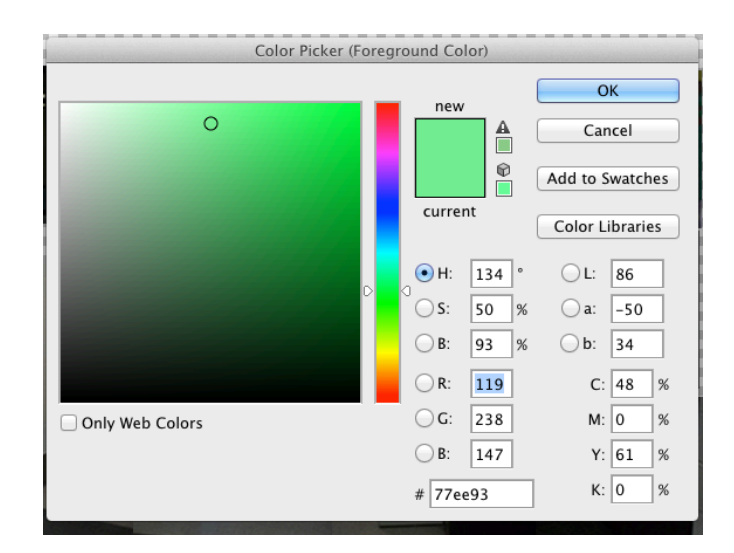

#### Step 25:

Make sure your new layer is selected in the layers panel. Click anywhere in the document to paint the background. Make sure you are on the right layer.

Step 26:

Save as a jpeg and post on weebly: name\_hockney1.jpg

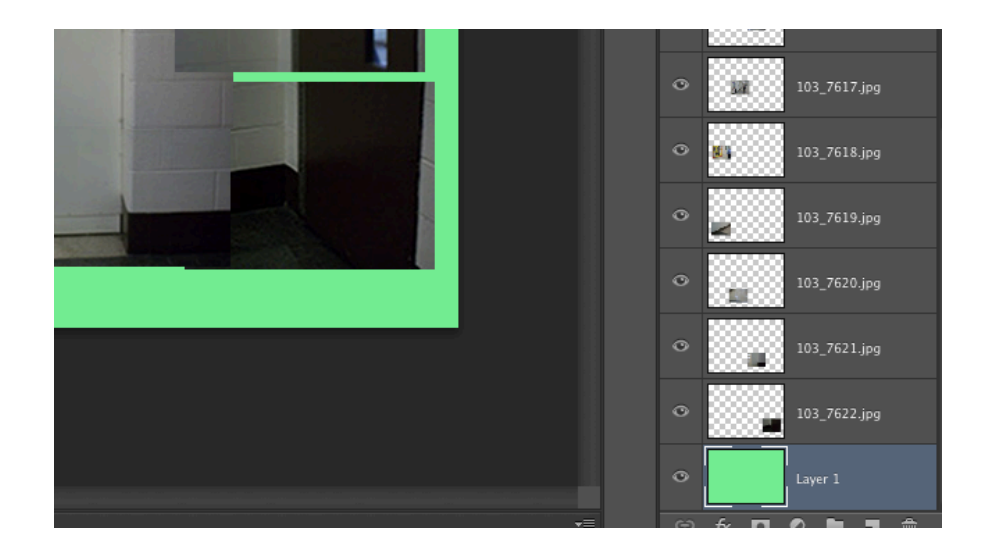